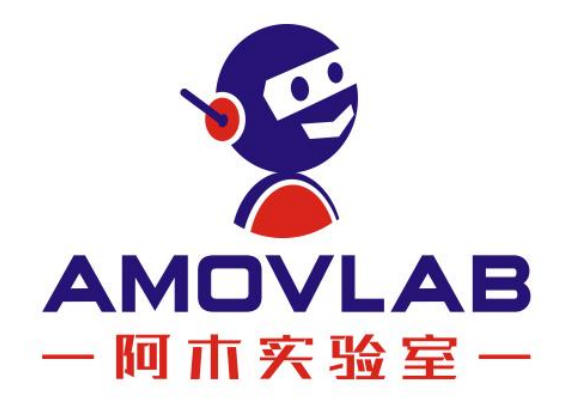

# **Product Manual G1 Gimbal Camera**

**Ver. 20220919**

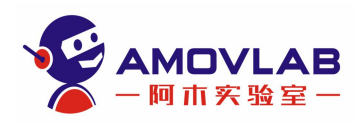

# **INTRODUCTION TO GIMBAL CAMERA**

## *AMOVLAB G1 Gimbal Camera:*

The OV OS12D40 color image sensor used in the 3-axis stabilized gimbal camera module is a high performance CMOS 1/2.49" image sensor that delivers 11.3 megapixel (4512×2512) image signals at up to 60fps. Pixel dots are 1.404 μm×1.404 μm. It supports 11M pixel HD image shooting, and supports up to  $4K@60$ fps (difference) and  $4K@30$ fps video recording. Smart gimbal camera = gimbal + camera + AI chip + human - computer interaction software + deep learning

# **G1 GIMBAL CAMERA**

## **1. Introduction:**

AMOVLAB G1 Gimbal Camera: The OV OS12D40 color image sensor used in the 3-axis stabilized gimbal camera module is a high-performance CMOS 1/2.49" image sensor that delivers 11.3 megapixel (4512×2512) image signals at up to 60fps. Pixel dots are 1.404  $\mu$ m × 1.404  $\mu$ m. It supports up to 4K $\omega$ 30fps video recording. Smart gimbal camera = gimbal + camera + AI chip + human-computer interaction software + deep learning.

## *Application scenarios:*

- Target acquisition
- Target recognition
- Target tracking
- Target attack
- Missile searching
- Data collection
- ......

## *The components included in the product are as follows:*

- Gimbal camera
- Three-in-one cable (network cable, power cord, and camera control line)
- Serial port control line
- Gimbal adjustable support

#### **3. Appearance:**

Page 2 of 28

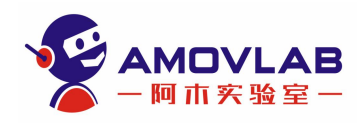

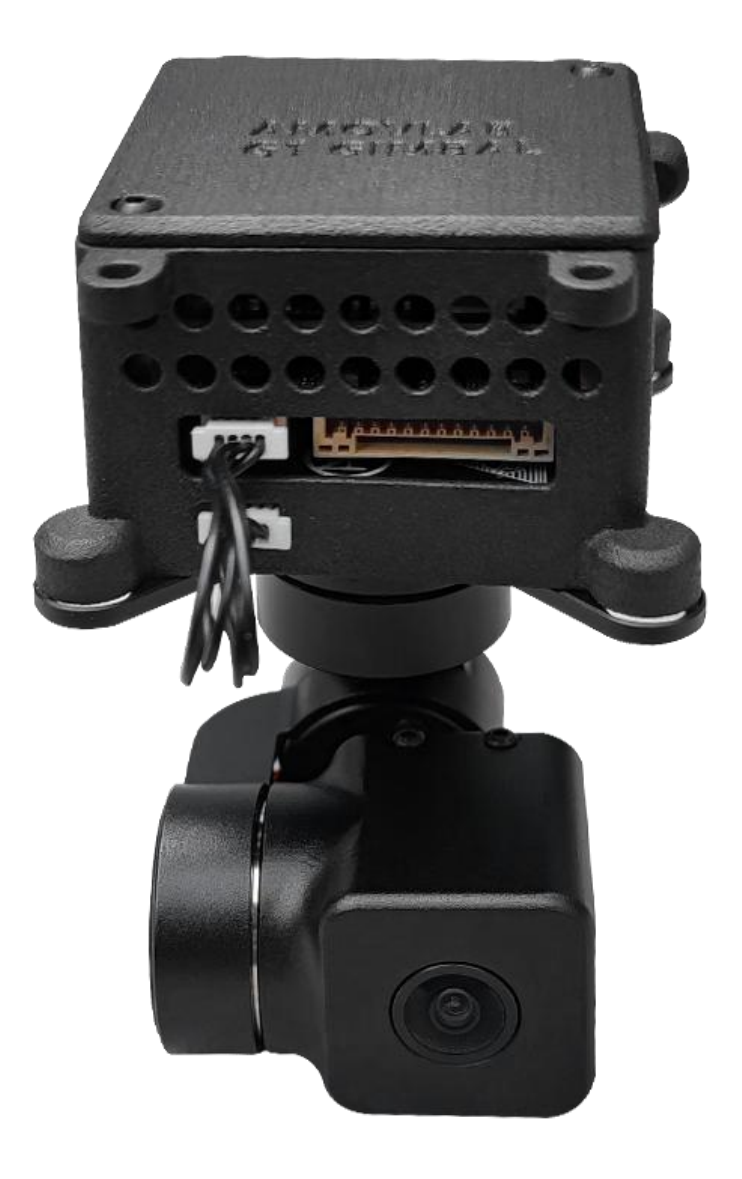

Page 3 of 28

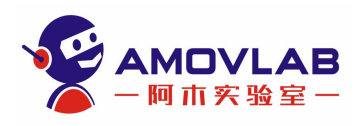

#### **4. Dimensions and weight:**

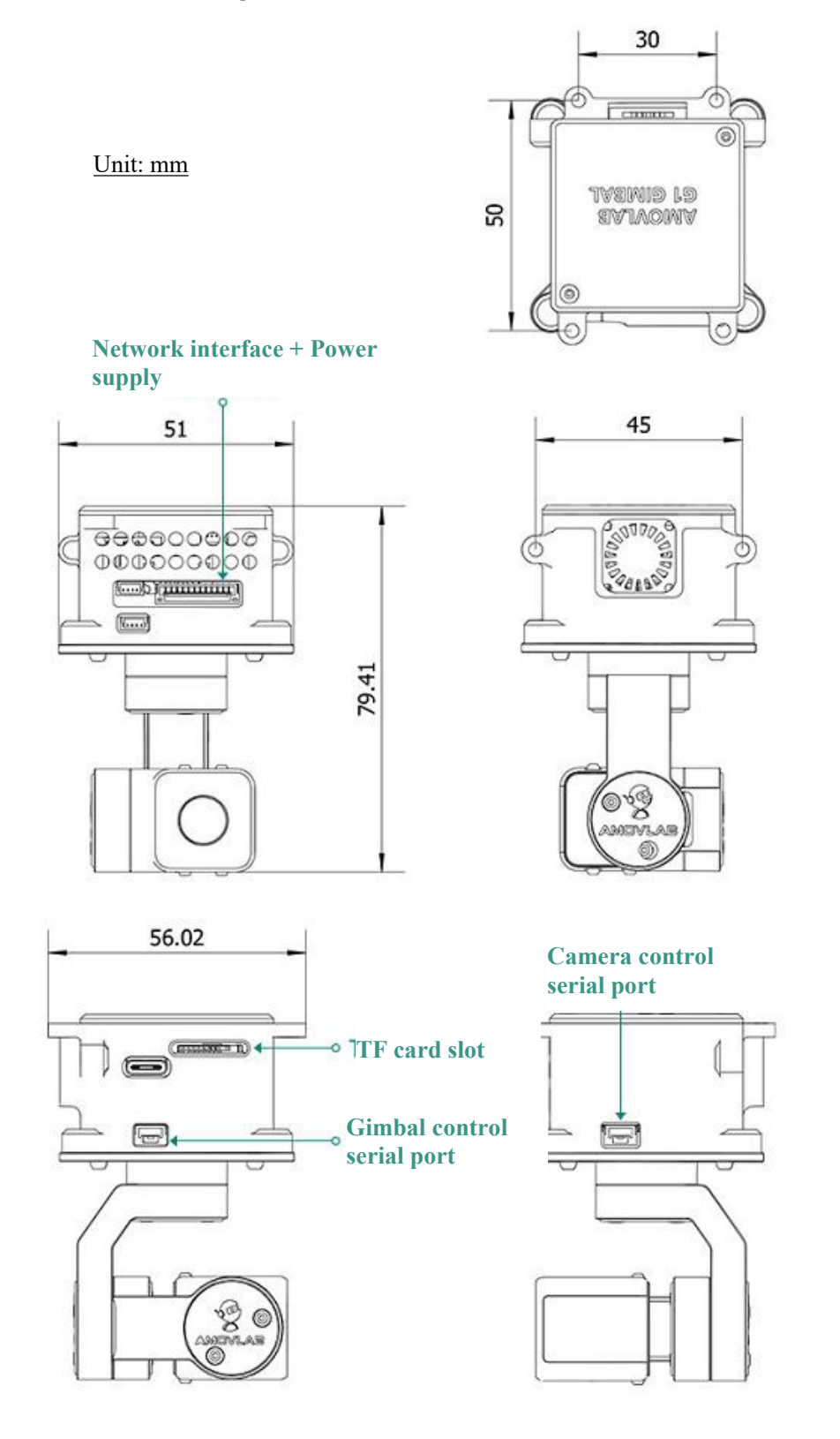

Page 4 of 28

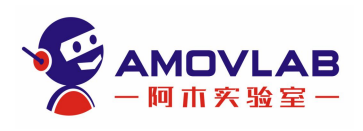

# Weight: 104g

3D model download address: G1 吊舱 3D 模型 [\(amovlab.com\)](https://dl.amovlab.com:30443/public/%E8%BD%AF%E4%BB%B6%E4%B8%8B%E8%BD%BD/G1%E5%90%8A%E8%88%B1/G1%E5%90%8A%E8%88%B13D%E6%A8%A1%E5%9E%8B/)

• The gimbal camera supports upright (on the UAV) and inverted (on the vehicle or robot dog) installation mode, with the default mode of upright. To switch to inverted installation mode, please contact the customer service in advance.

## **5. Camera:**

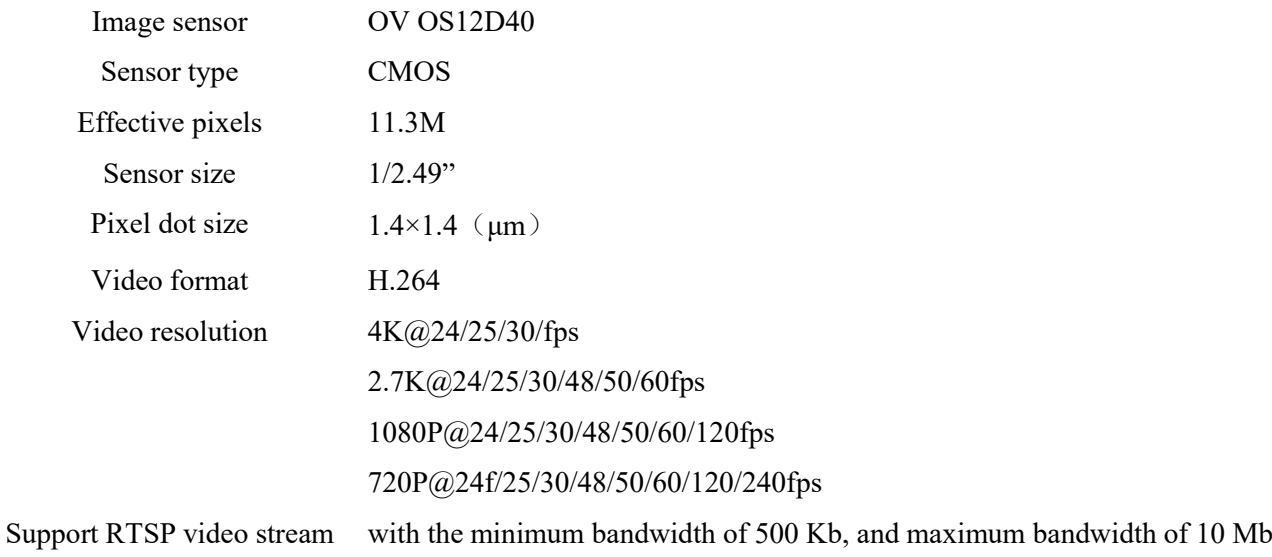

## **6. Lens:**

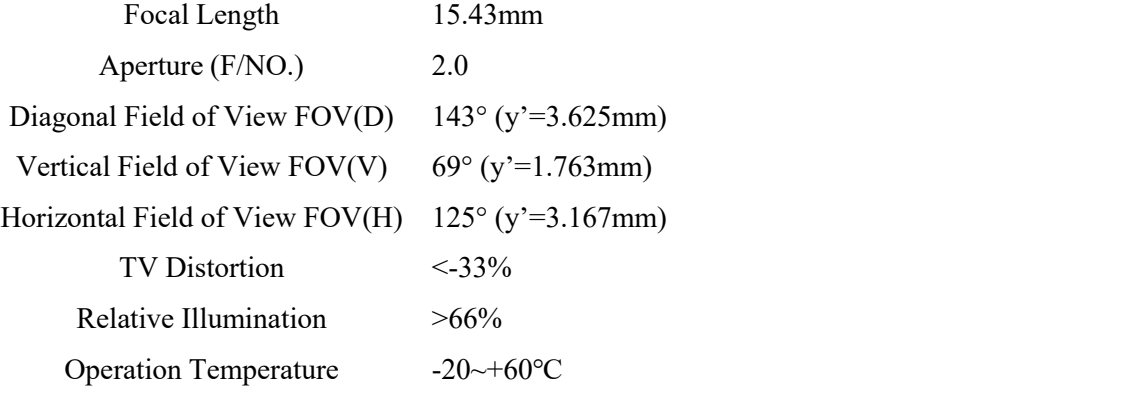

## **Note: The lens does not support optical zoom.**

# **7. Gimbal:**

Axis Mechanical 3-axis

Page 5 of 28

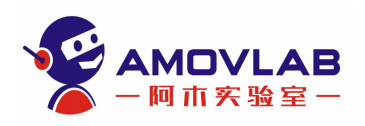

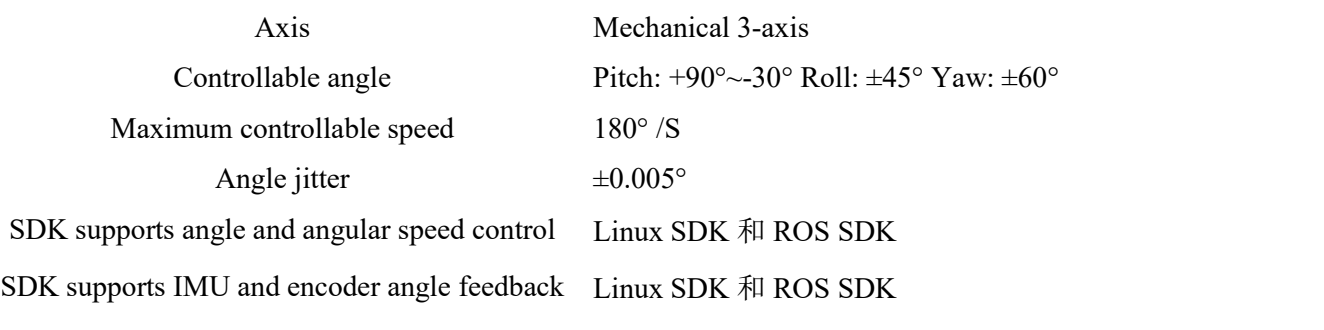

## **8. SDK:**

- Linux SDK (GCC 7.5.0) Gimbal Camera C++ SDK: <https://gitee.com/amovlab/gimbal-sdk.git>
- Gimbal Camera ROS SDK (GCC 7.5.0):<https://gitee.com/amovlab/gimbal-sdk-ros.git>
- •

#### **9. Tools:**

- Name: Amov GimbalStudio (Ubuntu version and Window version)
- Download address: [AmovGimbalStudio](https://dl.amovlab.com:30443/public/%E8%BD%AF%E4%BB%B6%E4%B8%8B%E8%BD%BD/G1%E5%90%8A%E8%88%B1/AmovGimbalStudio/)

#### **10. Video stream delay test:**

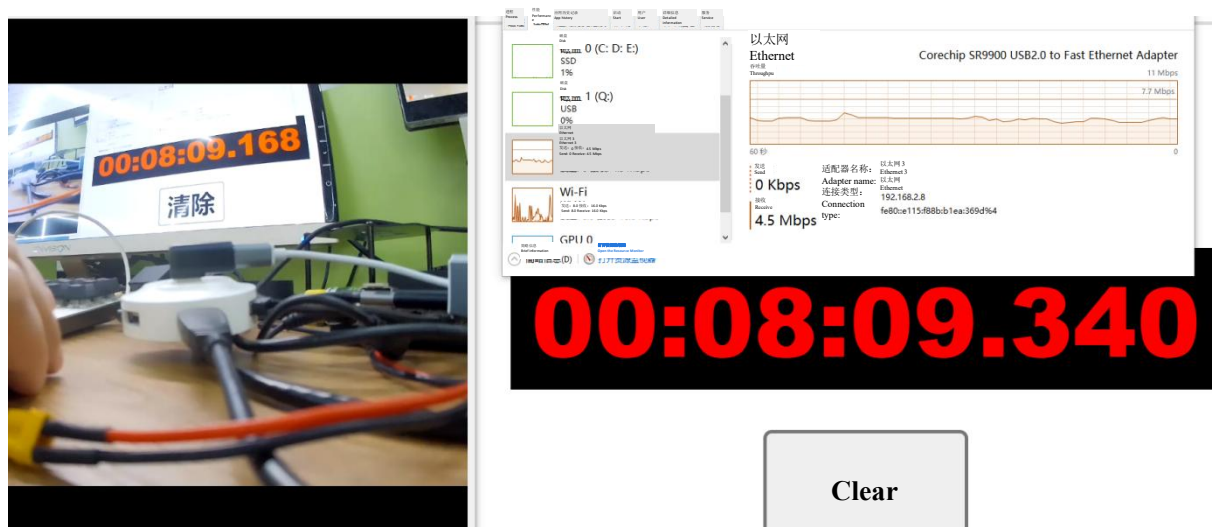

Page 6 of 28

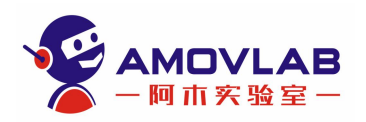

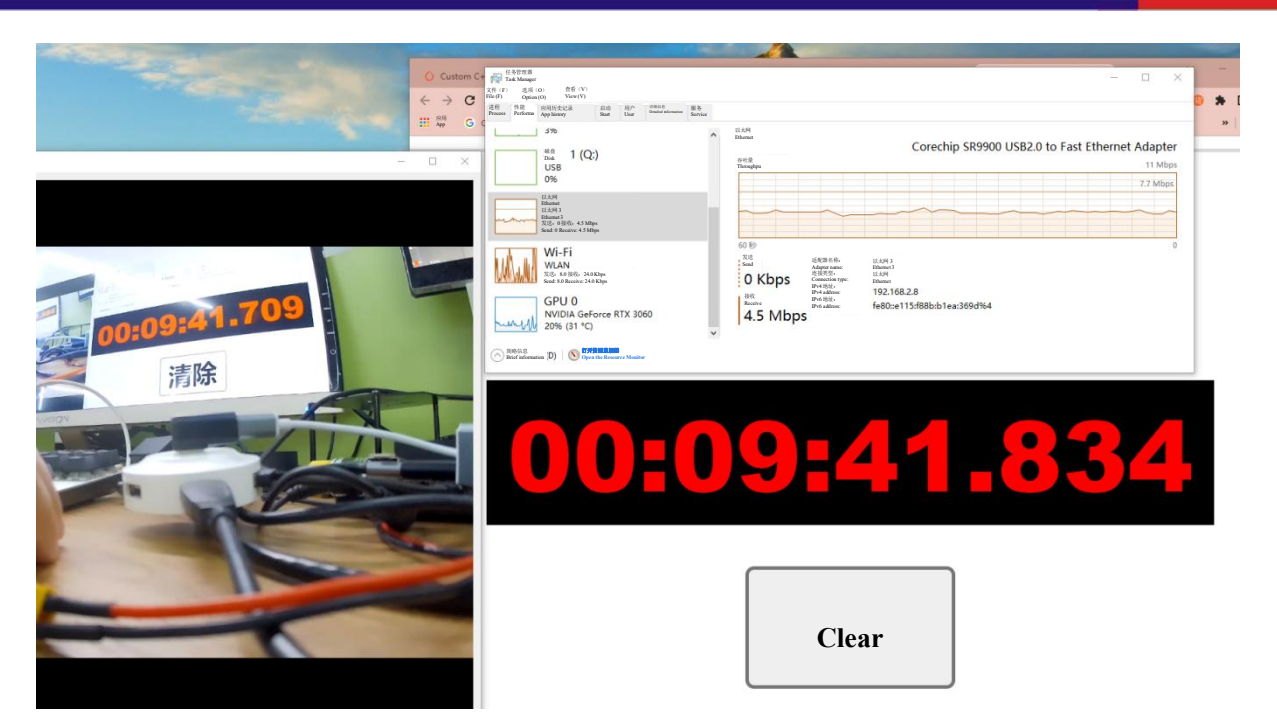

- Test conditions: Use hardware decoding and use the gimbal camera to capture the timer on the monitor. Then the image captured by the gimbal camera will be displayed on the same monitor. In the above screenshot, the left side is the image captured by the gimbal camera, and the right side is the image of the timer. The video stream delay can be calculated by comparing the time difference.
- Delay range: It can be seen that video delay (camera to monitor) is between 150-200 ms at a resolution of 720P and a bit rate of 4.7Mbps

## **11. Recommended data link (video&data transmission):**

- Homer data link [Manual](https://wiki.amovlab.com/pdf/HOMER%e5%9b%be%e6%95%b0%e4%bc%a0%e4%bd%bf%e7%94%a8%e6%89%8b%e5%86%8c.pdf)
- MINI Homer data link [Manual](https://wiki.amovlab.com/public/minihomer-wiki/)

#### **12. Recommended onboard computer (computer image-processing boards)**

• All Spark onboard computer [Manual](https://wiki.amovlab.com/pdf/AllSpark%e4%bd%bf%e7%94%a8%e6%89%8b%e5%86%8c.pdf)

# **QUICK START OF AMOVLAB G1 GIMBAL CAMERA**

## **QUICK START:**

- Power supply: Gimbal camera supply voltage of  $12_{16.8}$  vb<sub>y</sub> 3s or 4s battery in general
- Video stream IP address: rtsp://192.168.2.64

Page 7 of 28

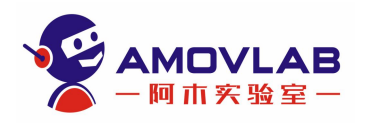

#### **Interface description**

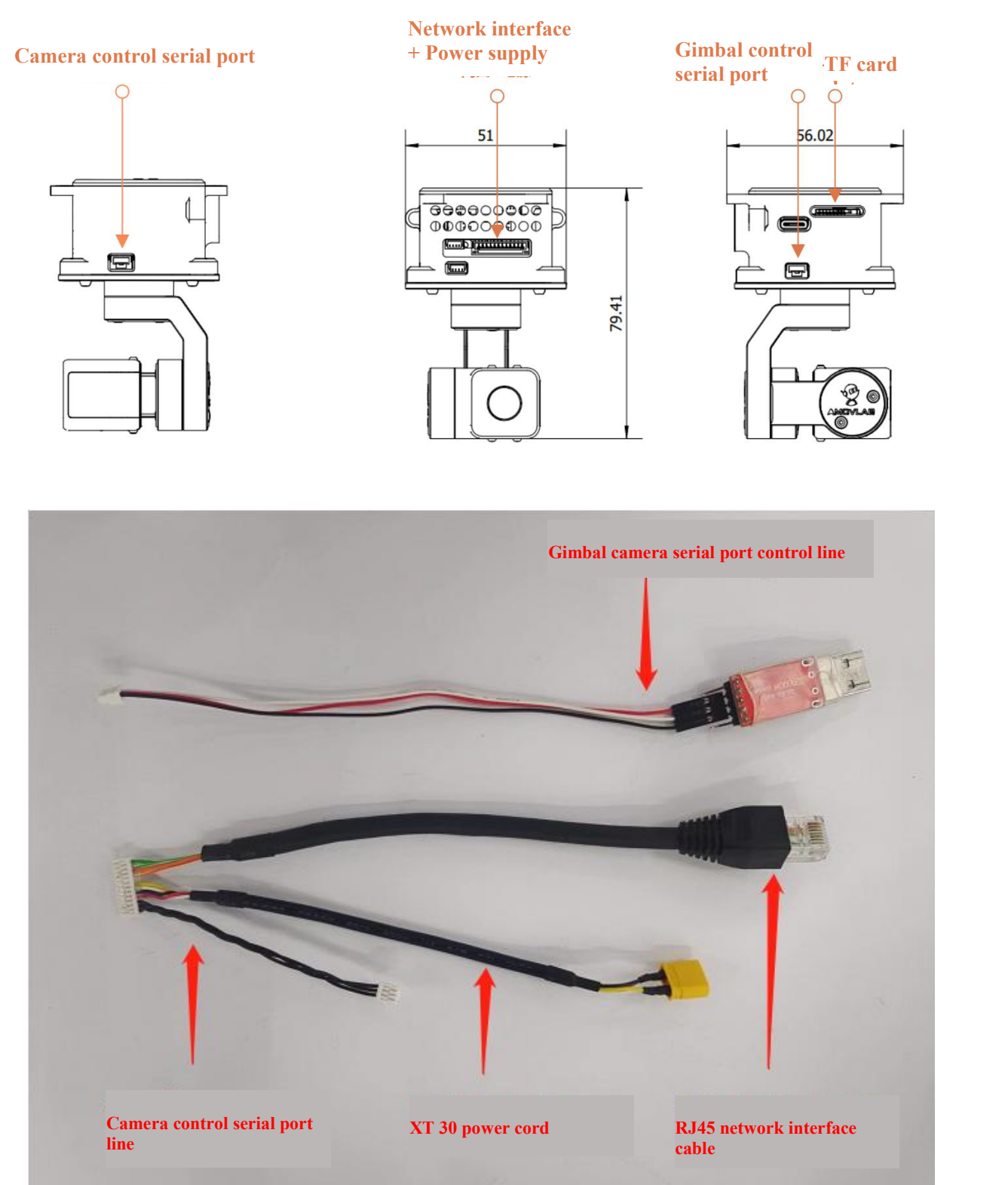

Page 8 of 28

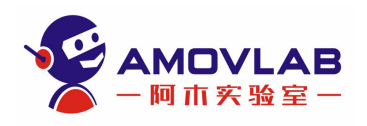

#### **Gimbal Camera Start**

- 
- Install the gimbal camera on a stand or aircraft<br>• Connect the gimbal camera to the power supply, and quietly wait for self-test of the gimbal camera after hearing the sound of "tick tick tick-tick"(axis verification order: roll axis, pitch axis and yaw axis, and the self-test takes about 20s). Do not touch the gimbal camera during self-test, and do not let it in a shaking state, or the self-test cannot be completed.
- After self-test of the gimbal camera, the camera will remain level with the ground and have a stabilization effect.

#### **Connect to the gimbalcamera**

#### *Serial port connection on Windows*

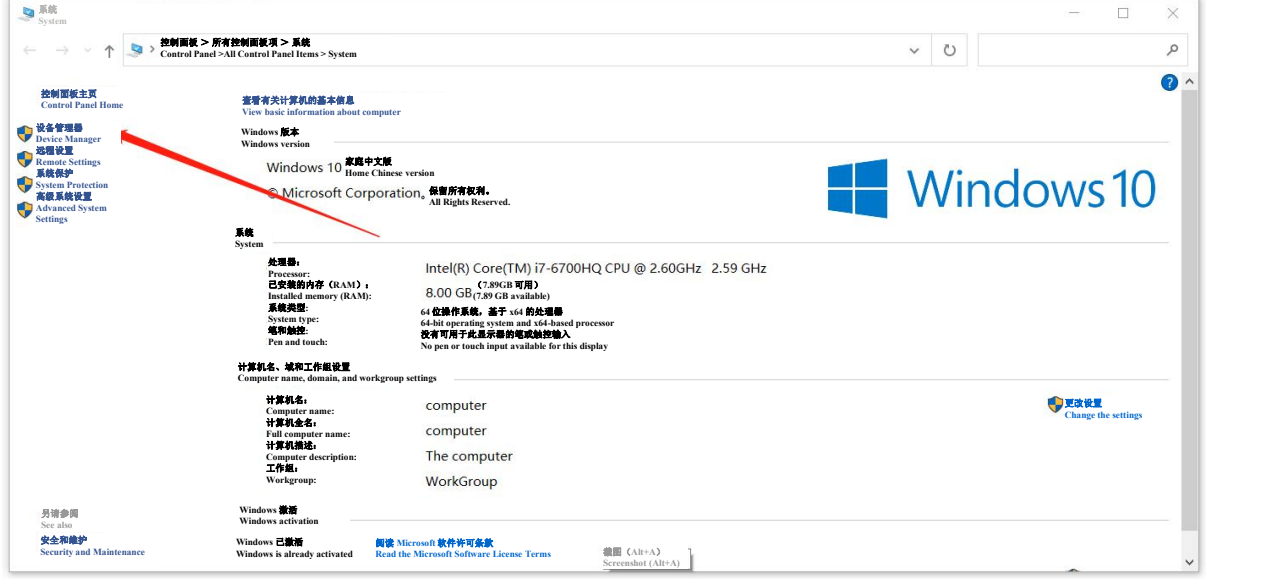

- Plug the USB-TTL module into the USB port of the computer, and open the Device Manager  $\rightarrow$  the serial port number can be seen.
- In case of lack of drives of the computer, please download from <https://www.silabs.com/developers/usb-to-uart-bridge-vcp-drivers> and install them

Page 9 of 28

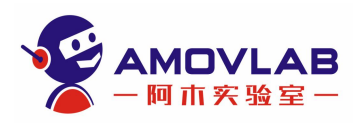

#### *Network port connection on Windows*

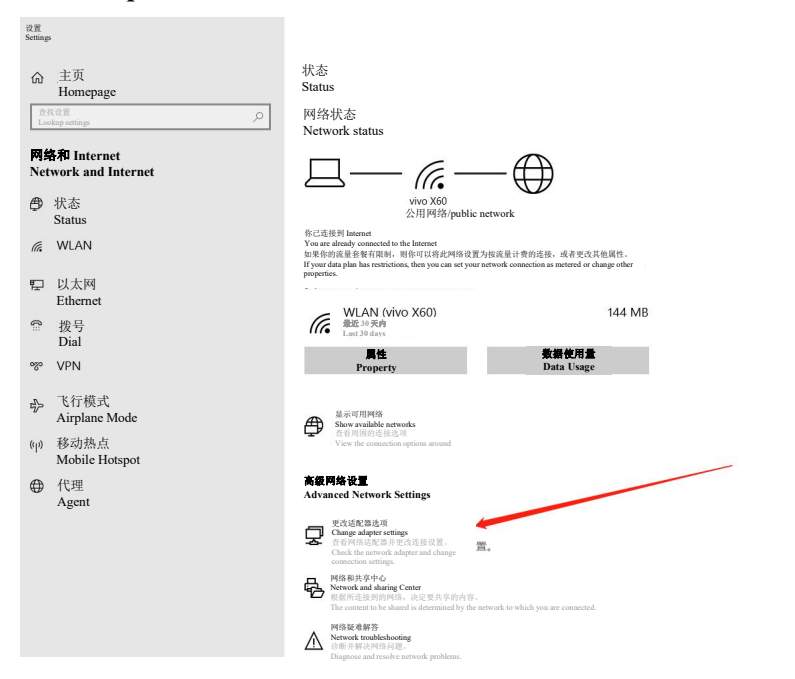

• Open Settings → click Ethernet → click Change Adapter Settings → find the corresponding Network

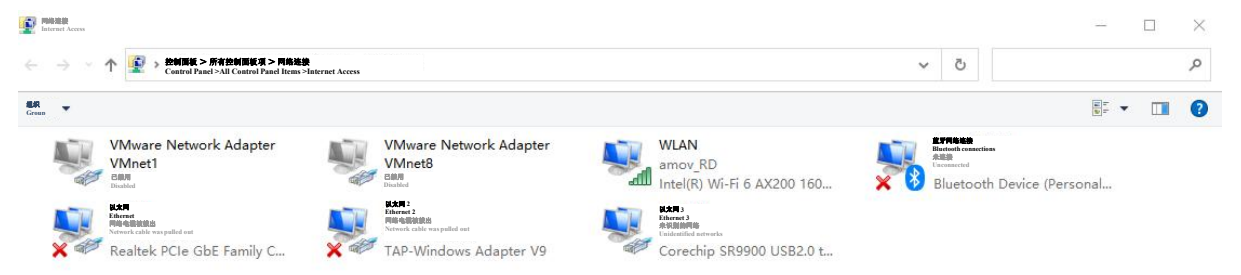

• Open Network Property-> click Internet Protocol version 4

Page 10 of 28

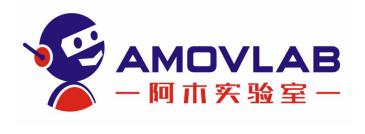

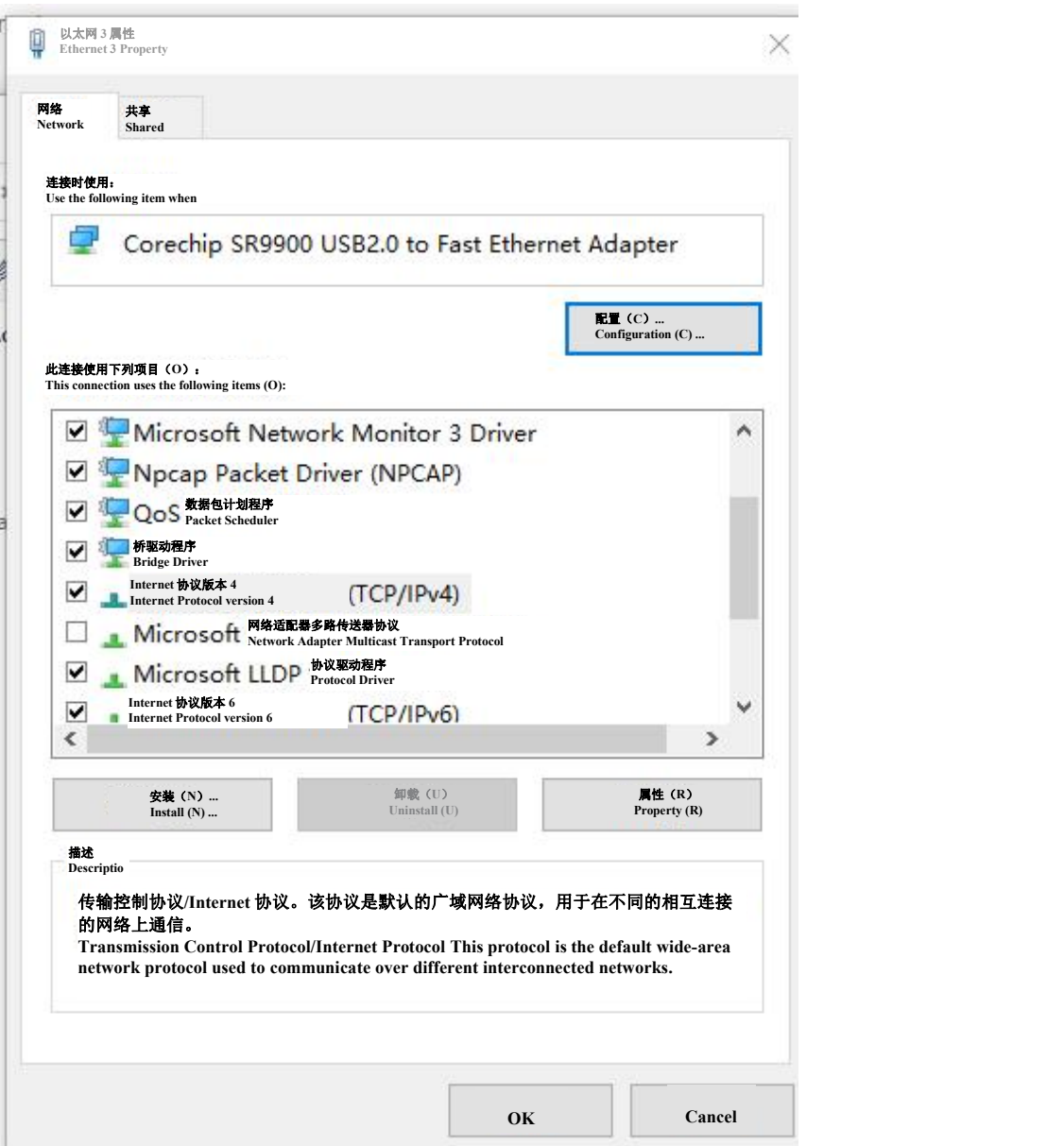

• Check Use the Following IP Address → enter IP Address, Subnet Mask and Default Gateway as shown in the following figure, and click OK

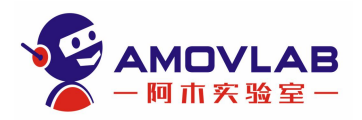

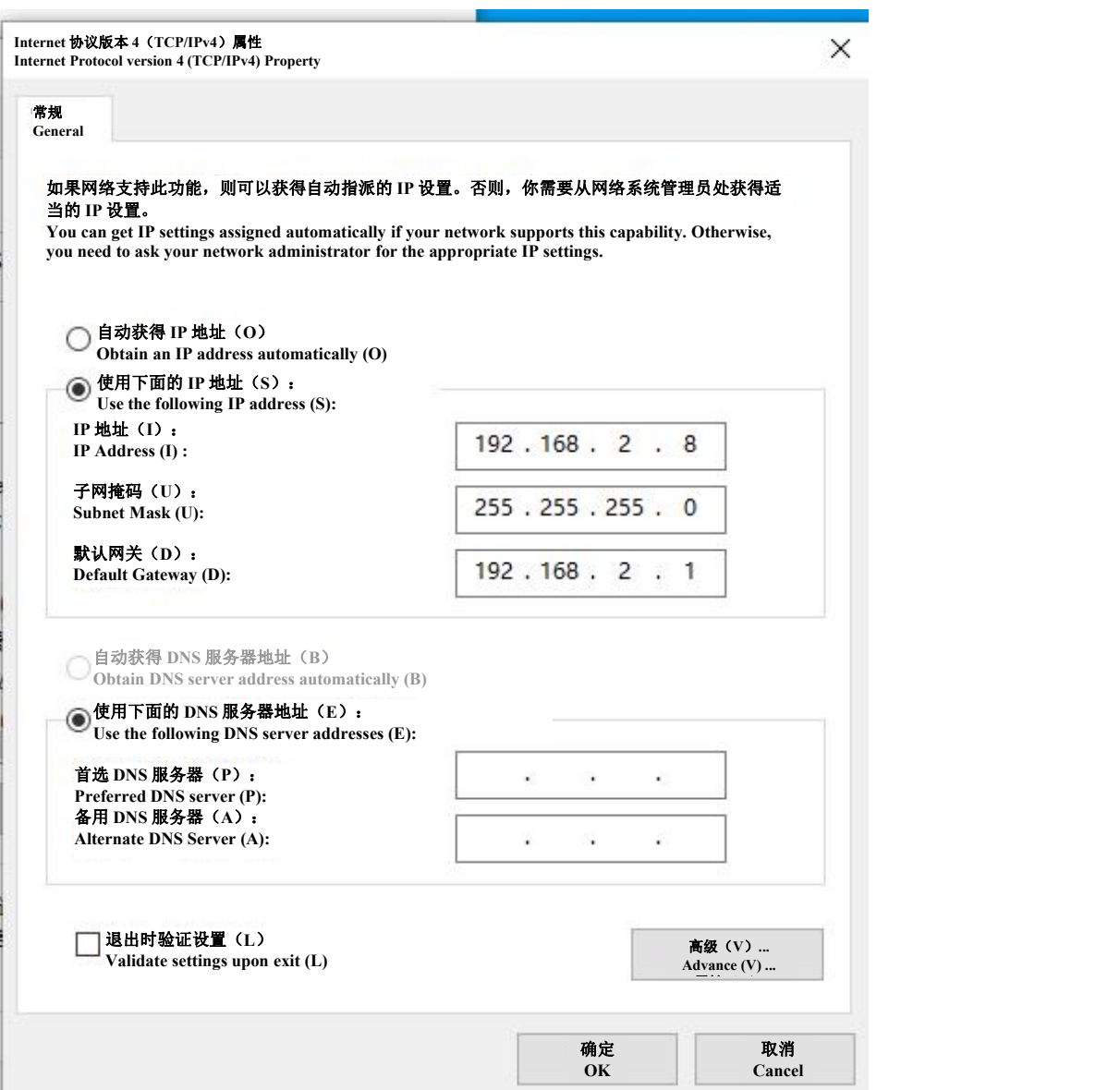

• Go back to the homepage of the PC, use the shortcut "WIN+R" to open the operating procedure, enter cmd to open the terminal, and enter ping 192.168.2.64, to ensure that the gimbal camera is successfully connected.

Page 12 of 28

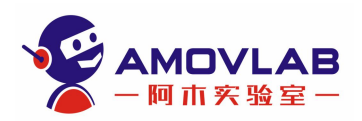

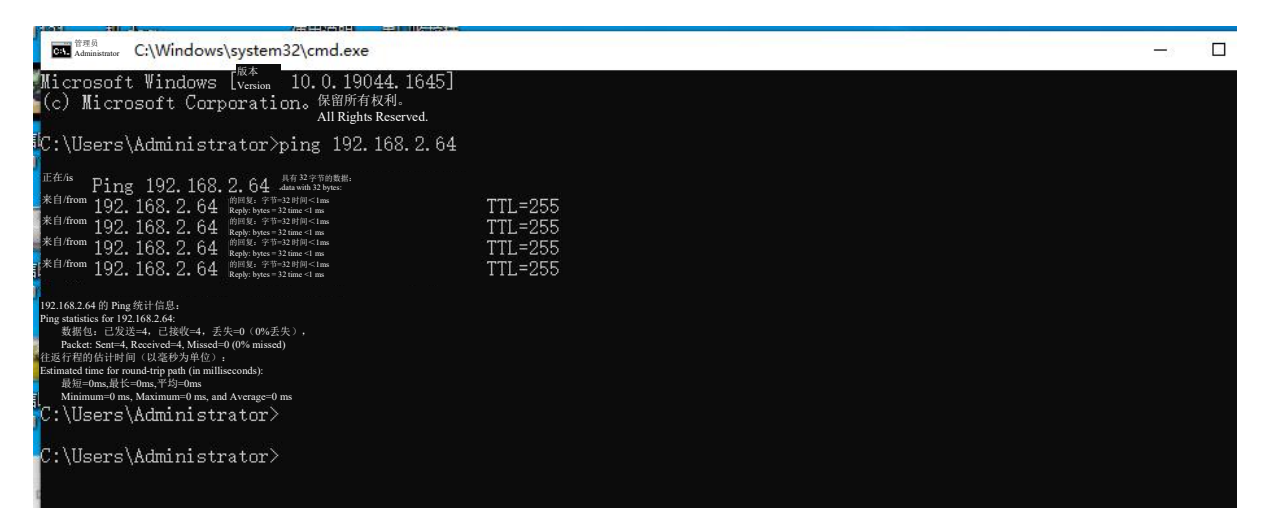

• Next, open the AmovGimbalStudio software

# **MODIFY THE VIDEO STREAM IP ADDRESS:**

- **Be sure to use a U3 high-speed TF card (SanDisk and Samsung are recommended)**
- The main role of the gimbal camera configuration file: configuring the streaming address
- Configuration file download address: 吊舱配置文件 [\(amovlab.com\)](https://dl.amovlab.com:30443/public/%E8%BD%AF%E4%BB%B6%E4%B8%8B%E8%BD%BD/G1%E5%90%8A%E8%88%B1/%E5%90%8A%E8%88%B1%E9%85%8D%E7%BD%AE%E6%96%87%E4%BB%B6/)
- Modify the gimbal camera IP address: open the configuration file  $\rightarrow$  the following code can be seen at the bottom of the file  $\rightarrow$  just modify the net Ip and net Gateway.

;In wifi STA mode or Ethernet mode,if select static IP ,Configure the staic IP and gateway of the network,

net Ip=192.168.2.64

net Gateway=192.168.2.1

• Modify image orientation:

;Video Image Rotation

;Available values: [0]: Normal

- [1]: Vertical
- [2]: Level  $\quad$  / (screen upside down)

;Default value: 0

Rotation=0

# **AMOV GIMBAL STUDIO**

# **1. INTRODUCTION**

It is the control software for AMOVLAB Gimbal Camera, which supports Windows and Ubuntu systems.

Page 13 of 28

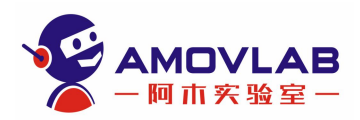

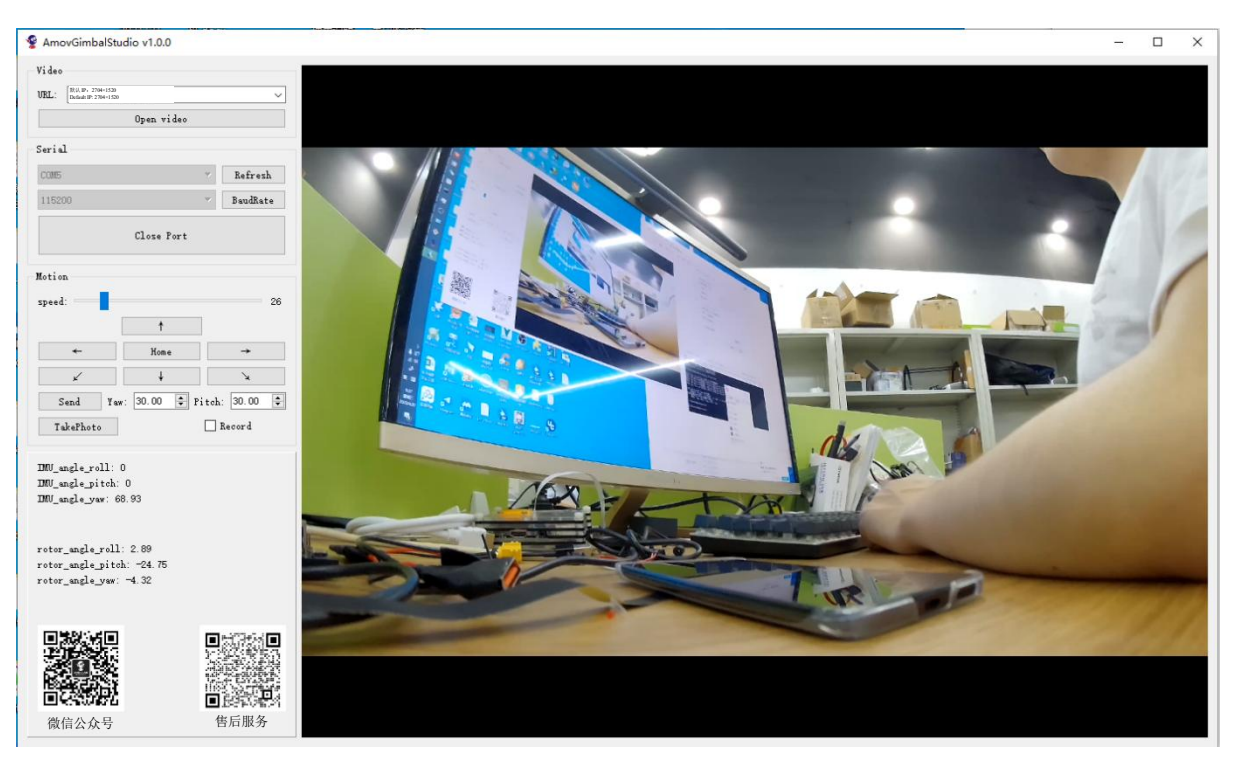

# **2. IMAGE ACQUISITION**

- The following default address exists in the URL drop-down box: rtsp://192.168.2.64:554/H264
- Video stream address parameters interpretation: REZ: Resolution; FPS: Frames Per Second; BR: Bit Rate;
- Click Open video button to read the image data of the gimbal camera after selecting Complete.
- Tip: It is recommended that the software be run in plain English path, otherwise it may not run successfully.

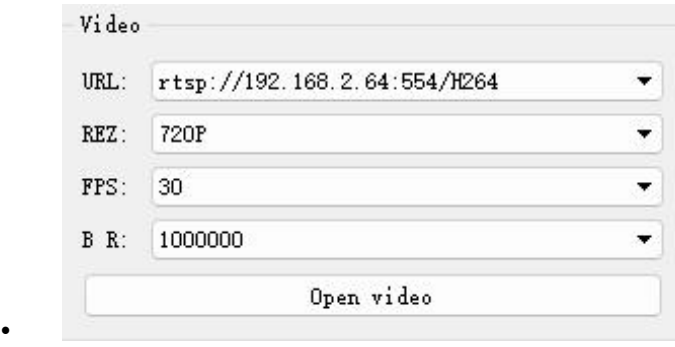

# **3. CONTROL THE GIMBAL CAMERA**

## *1. Open the serial port*

- Click Refresh to update the serial port and select the Gimbal Camera serial port
- Select the baud rate of 115200

Page 14 of 28

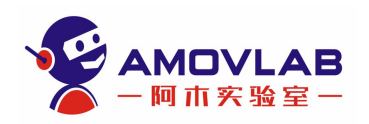

• Click Open Port button to open the serial port

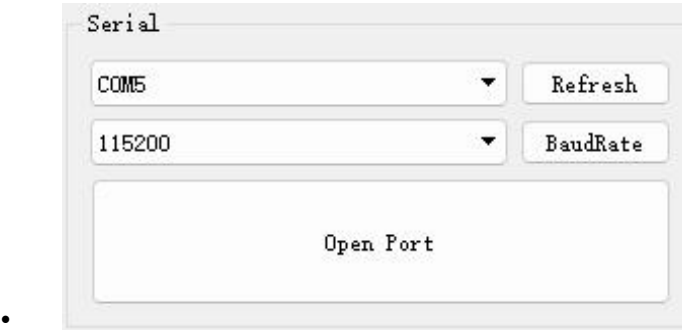

#### *2. Control the gimbal camera by speed*

- Slide Speed button to adjust the gimbal camera speed (the speed setting cannot be 0 when controlling the angle)
- Click the up, down, left and right icon buttons to control the cimbal camera
- When clicked the Home button, the gimbal camera returns to center position.

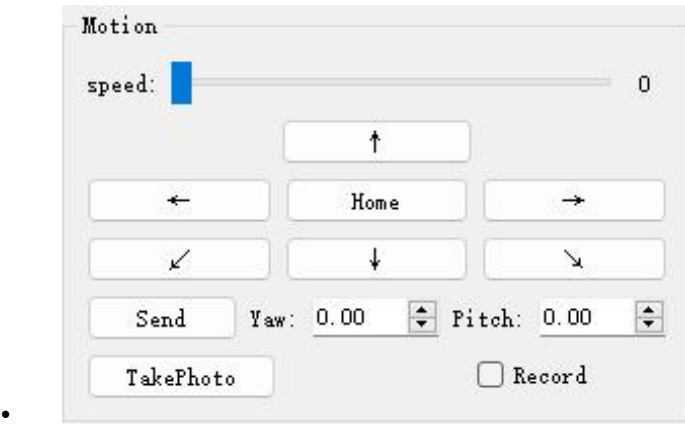

#### *3. Control the cimbal camera by angle*

- Slide Speed button to adjust the gimbal camera speed (the speed setting cannot be 0 when controlling the angle)
- Type an angle in the Yaw input box
- Type an angle in the Pitch input box
- And then click Send button

Page 15 of 28

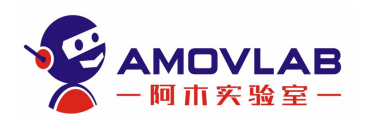

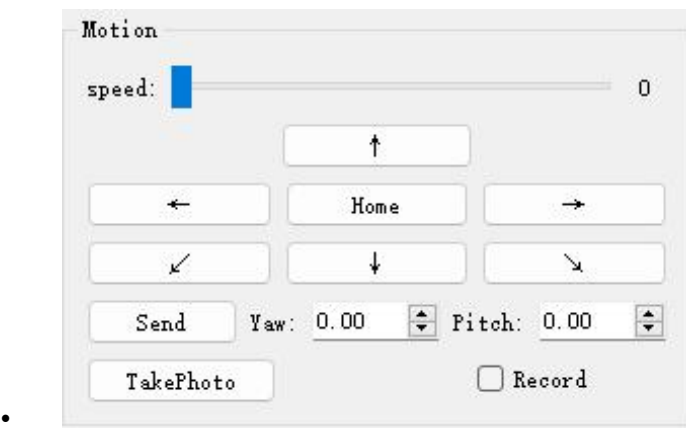

#### *4. Photo and record functions*

- Click TakePhoto button to take a photo
- Check Record box to record (with a "tick" sound), and uncheck Record box to stop recording (with a "tick-tick" sound)
- Photos and videos are saved in TF card,and **be sure to use a U3 high-speed TF card (SanDisk and Samsung are recommended)**
- The photo function is only supported in low-resolution and low bitrate RTSP video stream

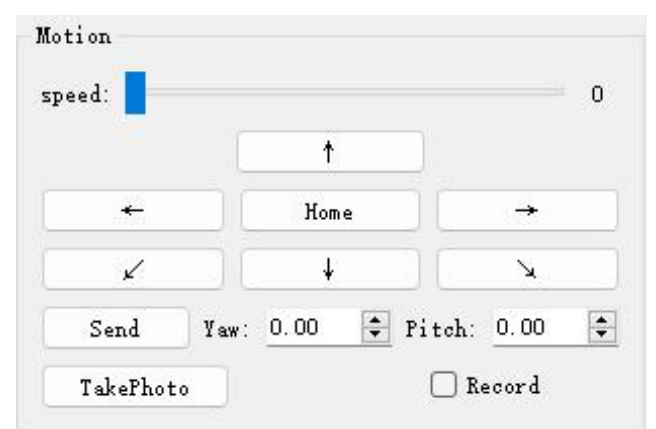

## **4. DOWNLOAD ADDRESS**

- **Windows version (AmovGimbalStudio.exe)**
- **Ubuntu x86 version (AmovGimbalStudio.AppImage)**
- **Ubuntu arm64 version (AmovGimbalStudio\_arm64.AppImage)**

#### [Download](https://dl.amovlab.com:30443/public/%E8%BD%AF%E4%BB%B6%E4%B8%8B%E8%BD%BD/G1%E5%90%8A%E8%88%B1/AmovGimbalStudio/) address

**Note:** Ubuntu version requires the Gstreamer to be installed for dependency (if it is already installed, you don't need to install it again):

sudo apt-get install libgstreamer1.0-dev libgstreamer-plugins-base1.0-dev libgstreamer-plugins-bad1.0-dev gstreamer1.0-plugins-base gstreamer1.0-plugins-good gstreamer1.0-plugins-bad gstreamer1.0-plugins-ugly

Page 16 of 28

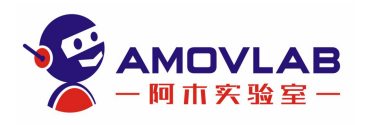

gstreamer1.0-libav gstreamer1.0-doc gstreamer1.0-tools gstreamer1.0-x gstreamer1.0-alsa gstreamer1.0-gl gstreamer1.0-gtk3 gstreamer1.0-qt5 gstreamer1.0-pulseaudio

The dependency may cannot be installed due to network reasons: please download the file manually for installation: [Download](https://dl.amovlab.com:30443/public/%E8%BD%AF%E4%BB%B6%E4%B8%8B%E8%BD%BD/G1%E5%90%8A%E8%88%B1/gstreamer%E4%BE%9D%E8%B5%96/) address

Manual installation method: sudo dpkg -i xxx.deb

# **AMOVLAB G1 GIMBAL CAMERA SDK (LINX C++ )**

# **INTRODUCTION**

- The AMOVLAB G1 Gimbal Camera is an optical gimbal camera with high performance and low cost
- Smart gimbal camera = gimbal + camera + AI chip + human computer interaction software + deep learning
- Linux SDK (GCC  $7.5.0$ )

# **DOWNLOAD SDK:**

Clone repository

git clone https://gitee.com/amovlab/gimbal-sdk.git

# **RUN THE SAMPLE:**

1. Access the repository and use the following command to compile the SDK

mkdir build

cd build

cmake ..

make

2. GetGimbalState, GimbalSpeedControl, GimbalAngleAndSpeedControl and other executable files can be seen in the build folder

3. Connect the serial port, and make sure there is already a serial port ls /dev/ttyUSB\* with the command ls /dev/ttyUSB\*

4. Methods for running the sample:

• Obtain status data of the GimbalCamera, such as IMU angle and encoder angle

./GetGimbalState -S /dev/ttyUSB0 -b 115200

• Control the rotation speed of the Gimbal Camera. The following example is to control with roll: 10°/s, pitch: 10°/s, and yaw: 10°/s

./GimbalAngleRateControl -S /dev/ttyUSB0 -b 115200 -r 10 -p 10 -y 10

• Control the rotation angle of the Gimbal Camera and set the rotation speed to 10°/s. The following example is to control by turning twit roll:  $10^{\circ}$ , pitch:  $10^{\circ}$ , and yaw:  $10^{\circ}$ 

Page 17 of 28

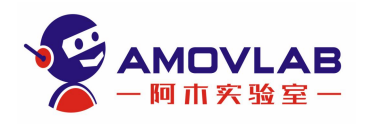

./GimbalAngleControl -S /dev/ttyUSB0 -b 115200 -r 10 -p 10 -y 10 -rate 10

The recorded video will be saved to the TF card ./CameraControl -a 1 #Record and stop recording ./CameraControl -a 2 #Take photos

# **CONTACT US**

- AMOVLAB official website: <https://www.amovlab.com/>
- AMOVLAB forum: <https://bbs.amovlab.com/>

# **ACQUIRE IMAGE (LINUX)**

# **1. EXAMPLE OF USING OPENCV TO ACQUIRE AN RTSP VIDEO STREAM:**

## **Use JETSON NX to acquire RTSP video stream (hardware decoding):**

## *Environmental requirements:*

- 1、Jetson series hardware
- 2、OpenCV (have been compiled with gstreamer)

Gstreamer

3、C++ environment

```
rtsp_capture.cpp
```

```
#include <iostream>
```
#include <opencv2/opencv.hpp>

#include <opencv2/imgproc.hpp>

```
int main()
```

```
\{
```
std::string pipline  $str = "rtspsrc$ 

```
location=rtsp://192.168.2.64:/H264?W=1920&H=1080&FPS=30&BR=4900000 latency=100 \
```
caps='application/x-rtp,media=(string)video,clock-rate=(int)90000,encoding-name=\

```
(\text{string})H264, width=1920, height=1080, framerate=30/1' !\
```
rtph264depay ! h264parse ! omxh264dec ! nvvidconv ! \

video/x-raw, width=(int)1280, height=(int)720, format=(string)BGRx ! \

videoconvert ! appsink sync=false";

```
cv::VideoCapture capture;
```
cv::Mat frame;

capture.open(pipline\_str);

Page 18 of 28

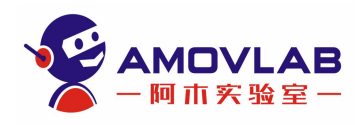

```
if (!capture.isOpened())
  \{std::cout << "Can not open web camera !" << std::endl;
   return -1;
  }
  while (1)
  \{capture.read(frame);
   if (frame.empty())
    \{break;
    }
   cv::imshow("video", frame);
   cv::waitKey(20);
  }
  capture.release();
  return 0;
}
#include <iostream>
#include <opencv2/opencv.hpp>
#include <opencv2/imgproc.hpp>
int main()
\{std::string pipline str = "rtspsrclocation=rtsp://192.168.2.64:/H264?W=1920&H=1080&FPS=30&BR=4900000 latency=100 \
     caps='application/x-rtp,media=(string)video,clock-rate=(int)90000,encoding-name=\
     (string)H264,width=1920,height=1080,framerate=30/1'!\
     rtph264depay ! h264parse ! omxh264dec ! nvvidconv ! \
     video/x-raw, width=(int)1280, height=(int)720, format=(string)BGRx ! \
```
videoconvert ! appsink sync=false";

Page 19 of 28

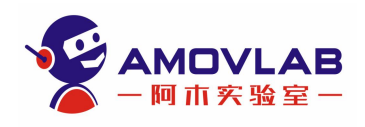

```
cv::VideoCapture capture;
```
cv::Mat frame;

capture.open(pipline\_str);

```
if (!capture.isOpened())
\{std::cout << "Can not open web camera !" << std::endl;
 return -1;
}
```
# **while** (1)

```
\{capture.read(frame);
 if (frame.empty())
 \{break;
 }
 cv::imshow("video", frame);
 cv::waitKey(20);
}
```

```
capture.release();
```
## **return** 0;

```
}
```
CMakeLists.txt cmake\_minimum\_required(VERSION 2.6)

```
project(rtsp_capture)
```

```
find_package(OpenCV REQUIRED)
add definitions(-std=c++11)
```

```
include_directories(
```

```
${OpenCV_INCLUDE_DIRS}
```
Page 20 of 28

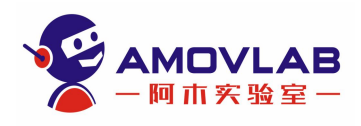

# $)$

add\_executable(rtsp\_capture src/rtsp\_capture.cpp) target link libraries(rtsp capture  $\S$ {OpenCV LIBS}) cmake\_minimum\_required(VERSION 2.6)

project(rtsp\_capture)

find\_package(OpenCV REQUIRED) add definitions( $-std=c++11$ )

include\_directories(

\${OpenCV\_INCLUDE\_DIRS}

```
)
```
add\_executable(rtsp\_capture src/rtsp\_capture.cpp)

target link libraries(rtsp capture  $\S(OpenCV LIBS)$ )

Acquire 720P video stream:

std::string pipline\_str="rtsp://192.168.2.64:554/H264?W=1280&H=720&BR=10000000&FPS=30";

Acquire 1080P video stream:

std::string pipline\_str="rtsp://192.168.2.64:554/H264?W=1920&H=1080&BR=10000000&FPS=30" Acquire 2.7K video stream:

```
std::string pipline_str="rtsp://192.168.2.64:554/H264?W=2704&H=1520&BR=10000000&FPS=30"
Acquire video stream below 720p:
```

```
• Modify nvvidconv ! video/x-raw, width=(int)640, height=(int)360, format=(string)BGRx
std::string pipline str = "rtspsrc
```

```
location=rtsp://192.168.2.64:/H264?W=1920&H=1080&FPS=30&BR=4900000 latency=100 \
```
caps='application/x-rtp,media=(string)video,clock-rate=(int)90000,encoding-name=\

```
(string)H264,width=1920,height=1080,framerate=30/1'!\
```
rtph264depay ! h264parse ! omxh264dec ! nvvidconv ! \

video/x-raw, width=(int)640, height=(int)360, format=(string)BGRx ! \

videoconvert ! appsink sync=false";

std::string pipline  $str = "rtspsrc$ 

location=rtsp://192.168.2.64:/H264?W=1920&H=1080&FPS=30&BR=4900000 latency=100 \

Page 21 of 28

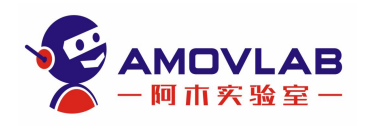

caps='application/x-rtp,media=(string)video,clock-rate=(int)90000,encoding-name=\  $(\text{string})H264,\text{width}=1920,\text{height}=1080,\text{framerate}=30/1'$  !\ rtph264depay ! h264parse ! omxh264dec ! nvvidconv ! \ video/x-raw, width=(int)640, height=(int)360, format=(string)BGRx ! \ videoconvert ! appsink sync=false";

# **2. FREQUENTLY ASKED QUESTIONS ON IMAGE ACQUISITION:**

#### **Why can't the gimbalcamera acquire the image?**

1、Is it possible to PING the gimbal camera? If it can open, it means the network communication is normal

2、Is it possible to open a video stream using AmovGimbalStudio? If it can open, it means the Gstreamer environment is normal

3、Is it possible to open a video stream using OpenCV? If it cannot be opened, it means that the with gstreamer option was not checked when OpenCV was compiled, and it is recommended to recompile OpenCV.

#### **Why doesmy Jetson platform delay higher?**

- 1、It is possible that NVENC, the hardware decoder of Jetson, was not activated.
- 2、Enter jtop command and see if NVENC is called.
- 3、If it is displayed as OFF, you need to use the longer pipline\_str above

#### **Why is the image delay particularly high when the DEMO runs with my own code?**

1、I have used hardware decoding, but there is a significant delay when using this code with my own code

2、It is suggested to open a thread for the function of acquiring the image of the gimbal camera and

use multithreading to solve this problem

# **AMOVLAB G1 GIMBAL CAMERA ROS SDK**

# **INTRODUCTION**

1、The AMOVLAB G1 Gimbal Camera is an optical gimbal camera with high performance and low

cost

2、Smart gimbal camera = gimbal + camera + AI chip + human - computer interaction software +

deep learning

ROS SDK(GCC 7.5.0)

Page 22 of 28

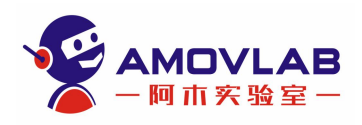

# **DOWNLOAD SDK:**

Clone repository

git clone https://gitee.com/amovlab/gimbal-sdk-ros.git

# **ENVIRONMENT**

We have completed the test in the following system environments:

- 1、Hardware platform: Allspark (core board: Jetson NX)
- 2、Operating system: Ubuntu 18.04
- 3、C++ version: C++11
- 4、ROS version: melodic
- 5、OpenCV: 3.3.1

# **BUILD AMOV GIMBAL SDK**

Follow the commands below to create and compile the SDK if you don't have a workspace.

mkdir ‐p ~/catkin\_ws/src cd ~/catkin\_ws/src git clone https://gitee.com/amovlab/gimbal-sdk-ros.git cd gimbal-sdk-ros git submodule update --init #update the submodule cd ../.. catkin\_make/ compile SDK

# **RUN THE SAMPLE**

1、Access catkin\_ws directory first

2、Add the ROS SDK feature package to the environment variables via the source devel/setup.bash

command

3、Run the sample:

1. Run the gimbal camera node (control the gimbal camera via the /amov\_gimbal\_ros/gimbal\_control topic, and acquire gimbal camera status information via the /amov\_gimbal\_ros/gimbal\_state topic) roslaunch amov\_gimbal\_sdk\_ros gimbal\_G1.launch

Control the camera via the /amov\_gimbal\_ros/set\_camera\_action service (0: record and stop recording). And the recorded video will be saved to the TF card

2. Acquire camera video image (acquire the ROS image via the /amov\_gimbal\_ros/gimbal\_image topic)

Page 23 of 28

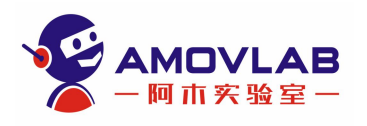

roslaunch amov\_gimbal\_sdk\_ros gimbal\_image\_G1.launch

## **NODE DESCRIPTION**

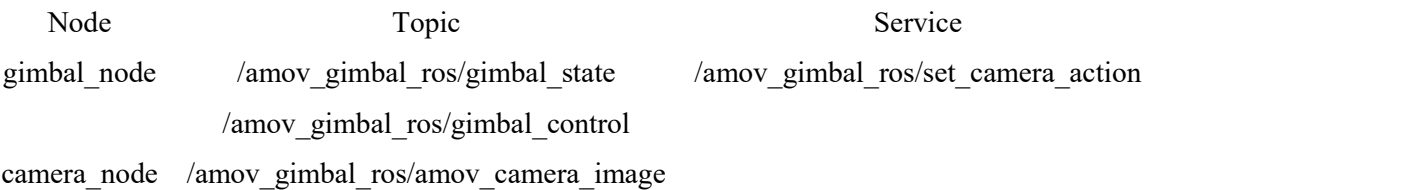

# **CONTACT US**

- •
- AMOVLAB official website: <https://www.amovlab.com/>
- AMOVLAB forum: <https://bbs.amovlab.com/>

# **AMOVLAB G1 GIMBAL CAMERA SDK (PYTHON SDK)**

# **INTRODUCTION**

- The AMOVLAB G1 Gimbal Camera is an optical gimbal camera with high performance and low cost
- Smart gimbal camera  $=$  gimbal + camera + AI chip + human computer interaction software + deep learning
- Python SDK(Python 3)

## **INSTALL DEPENDENCIES**

pip3 install pytest

## **DOWNLOAD SDK:**

Clone repository

git clone --recursive https://gitee.com/amovlab/gimbal-sdk-python.git

## **RUN THE SAMPLE:**

1. Use the following command for SDK compilation

pip3 install ./gimbal-sdk-python

- 2. amov\_gimbal\_python.py file can be seen in the gimbal-sdk-python folder
- 3. Connect the serial port, and make sure there is already a serial port /dev/ttyUSB\* with the command ls /dev/ttyUSB\*

4. Methods for running the sample:

- Obtain status data of the Gimbal Camera, such as IMU angle and encoder angle python3 amov\_gimbal\_python.py
- Input 1 Take photos

Page 24 of 28

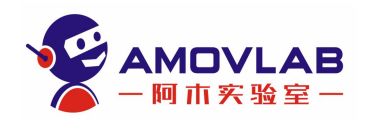

- Input 2 Start and stop recording
- Input 3 Angle control (note: angle rate needs to be specified)
- Input 4 Angular rate control
- Input 5 Reset
- Input 6 Acquire status data of the gimbal camera, such as IMU angle and encoder angle
- 5. Acquire the RTSP video stream of gimbal camera (hardware decoding on the Jetson NX platform)
	- Use the following command to view the image of the gimbal camera python3 amov\_gimbal\_image.py

# **CONTACT US**

- AMOVLAB official website: <https://www.amovlab.com/>
- AMOVLAB forum: <https://bbs.amovlab.com/>

# **G1 GIMBAL CAMERA DEVELOPERS KIT - INTRODUCTION**

The hardware composition of the G1 Gimbal Camera developer kit generally consists of G1 Gimbal Camera and AllSpark onboard computer. In terms of software, there are two gimbal camera visual tracking algorithms: KCF boxed target tracking algorithm and yoloV5+DeepSort multi-target tracking algorithm. Hardware composition of G1 Gimbal Camera developers kit:

- G1 Gimbal Camera
- AllSpark onboard computer

G1 Gimbal Camera developers kit algorithm:

- KCF boxed target tracking algorithm
- YoloV5+DeepSort multi-target tracking algorithm (TensorRT inference acceleration)

Software version of G1 Gimbal Camera developers kit:

- Ubuntu:18.04
- ROS: melodic
- OpenCV:  $3.3.1$
- TensortRT: 7.

ROS software feature package of G1 Gimbal Camera developers kit:

- G1 Gimbal Camera ROS feature package
- G1 Gimbal Camera controller feature package
- Corresponding computer vision algorithms

Page 25 of 28

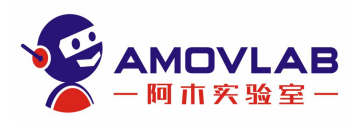

## *KCF boxed target tracking algorithm:*

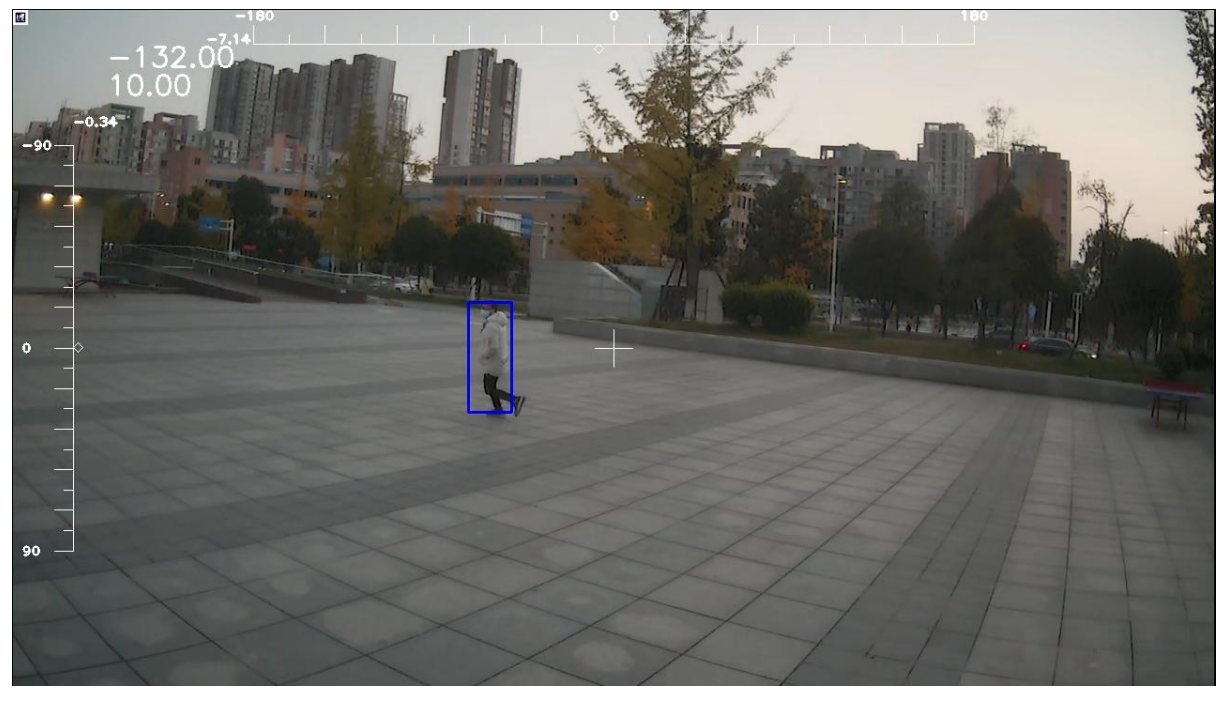

KCF is a relatively lightweight tracker with simple deployment, low resource consumption and high portability, and its algorithm frame rate can reach 30FPS, which meets the requirements of UAV for target tracking.

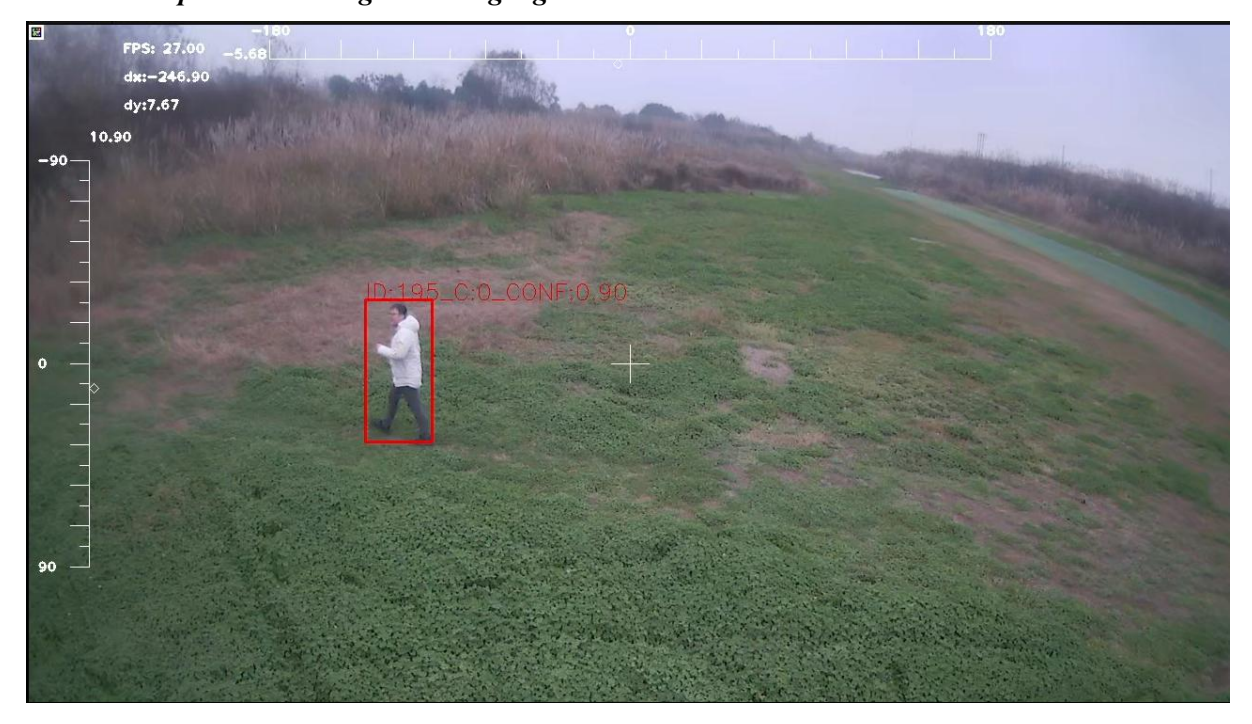

*YoloV5+DeepSort multi-target tracking algorithm:*

Page 26 of 28

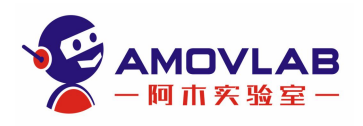

The YoloV5+DeepSort multi-target tracking algorithm feature package already contains the model of the COCO common dataset for YOLOV5 target detection and the model of the DeepSort tracker. The YoloV5+DeepSort multi-target tracking algorithm uses the TensorRT inference framework for acceleration, and its algorithm frame rate can reach 22–35FPS, which meets the requirements of UAV for target tracking. Combined with the high-precision and high-speed response control features of the high-performance G1 Gimbal Camera, the target will be targeted in the center of the field of view.

# **G1 GIMBAL CAMERA DEVELOPERS KIT-FREQUENTLY ASKED**

# **QUESTIONS**

Why there is no image?

It is possible that the onboard computer is not configured with a fixed IP.

## *Note*

*PDF documents lag behind the online documents, so the online documents will ultimately prevail!*

Page 27 of 28

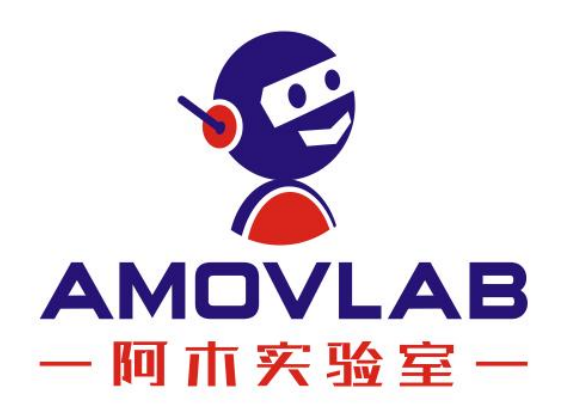

**AMOVLAB**

**TEL: 028-87872048**

**Email address: [service@amovauto.com](mailto:service@amovauto.com)**

**Address: No. 66 Dayu East Road, Qingrong Town, Pidu District, Chengdu City**

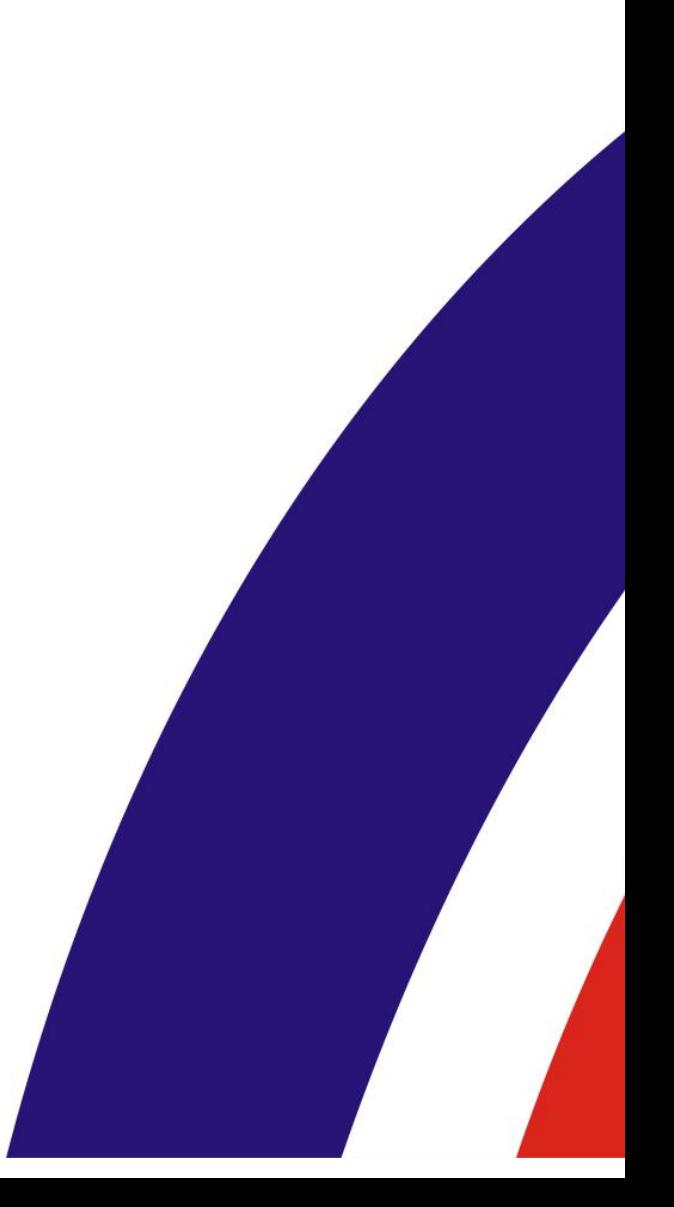